# AGRONetBIZ Section 17: Auto Sweep Funds

#### **17.1 Single User – Execute Transaction**

1. Login to AGRONetBIZ website as below.

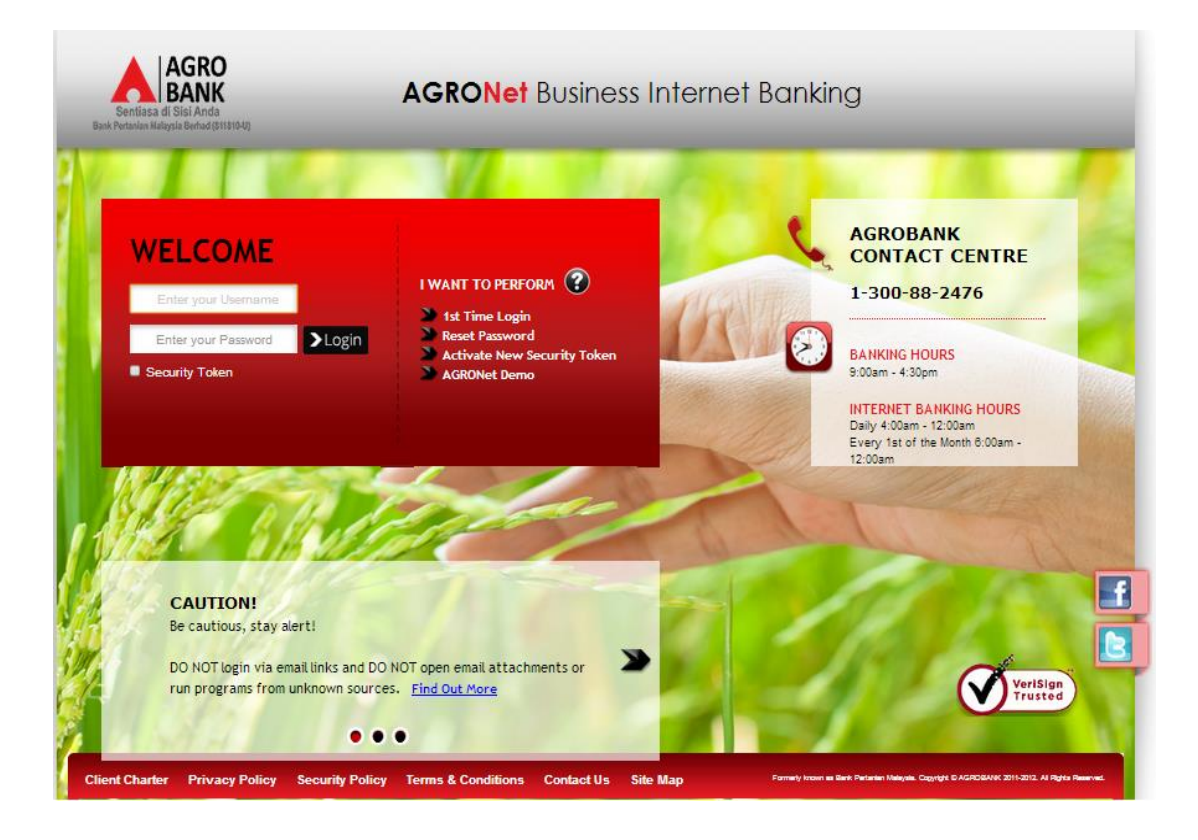

- 2. Click "Sweep Funds" and then "Add".
- 3. For Step 1/4; complete fields for Main Account, complete fields for Subsidiary Account (key in the box if choose Fixed Amount or tick the box if choose Different Amount) and click "Next" as below.

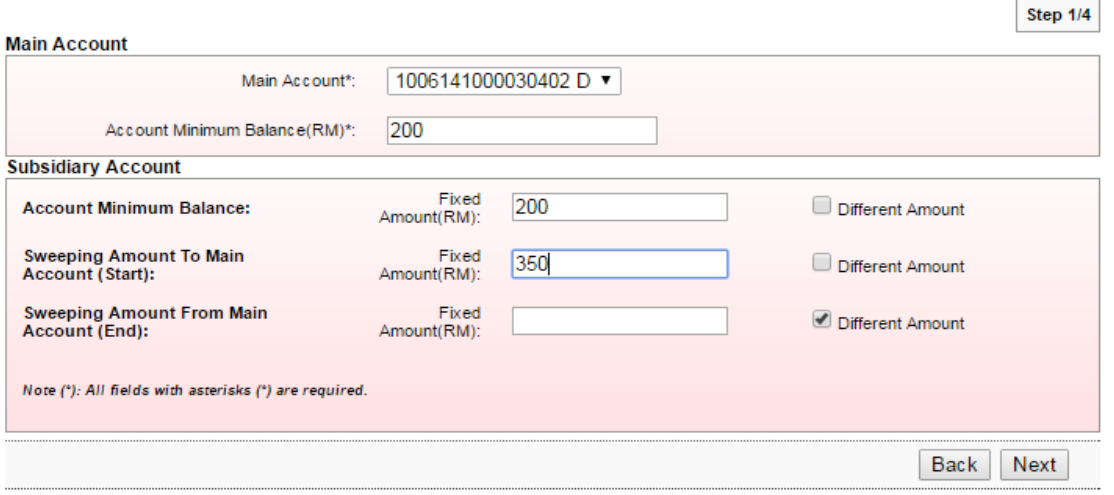

- 4. For step 2/4; complete as requested below.
	- i) Tick the box for Subsidiary Account
	- ii) Key in the box (if choose Different Amount)
	- iii) Click Next

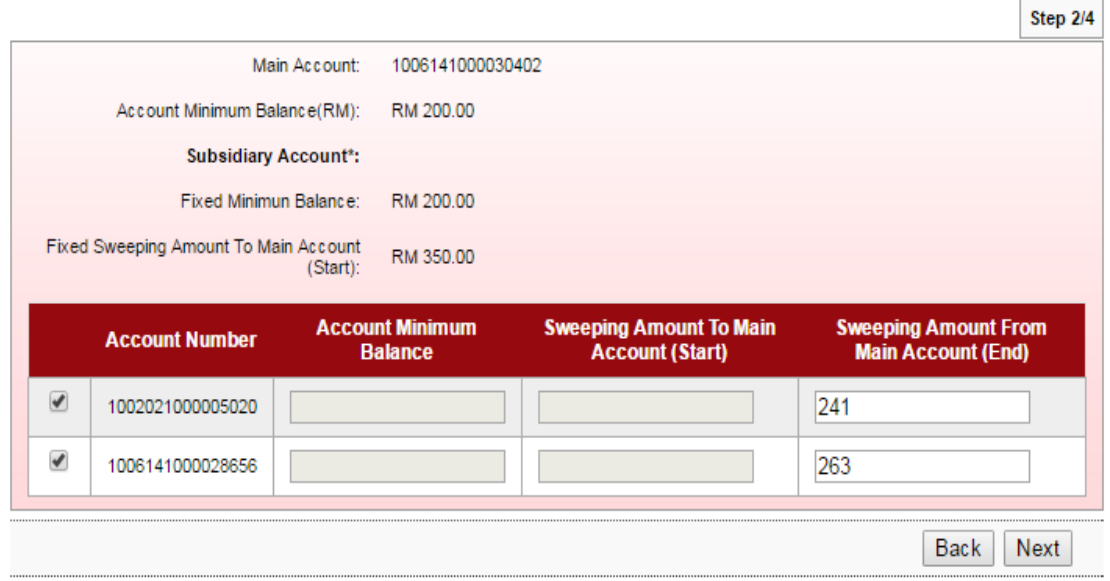

5. Key in Security Token PIN and click "Confirm" at step 3/4.

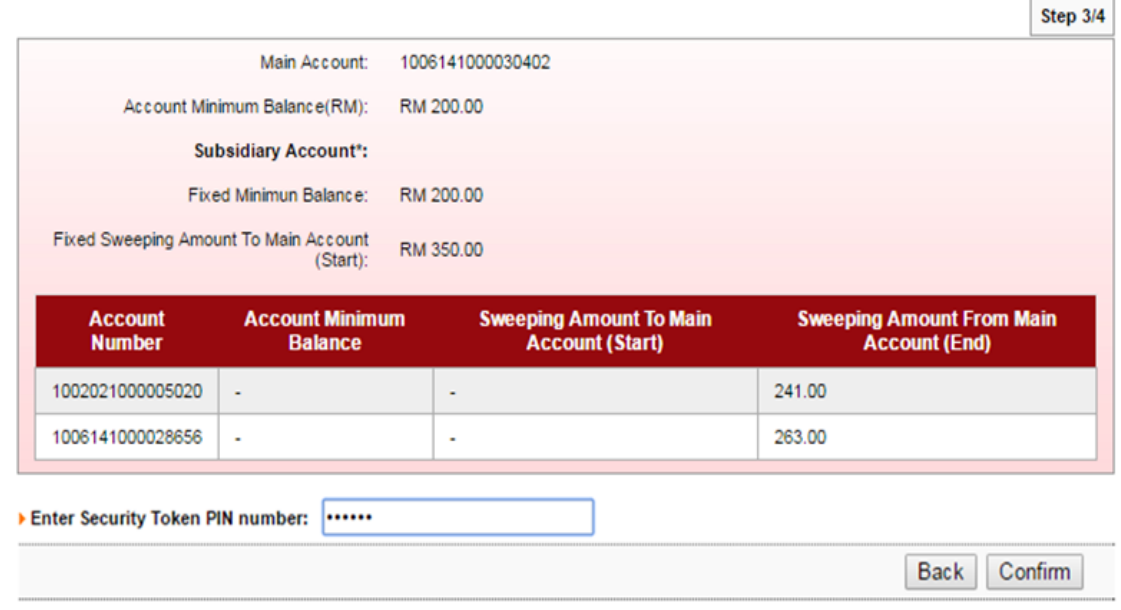

6. The system shows transaction is "Accepted" at step 4/4.

#### **17.2 Initiator – Initiate Transaction**

1. Login to AGRONetBIZ website as below.

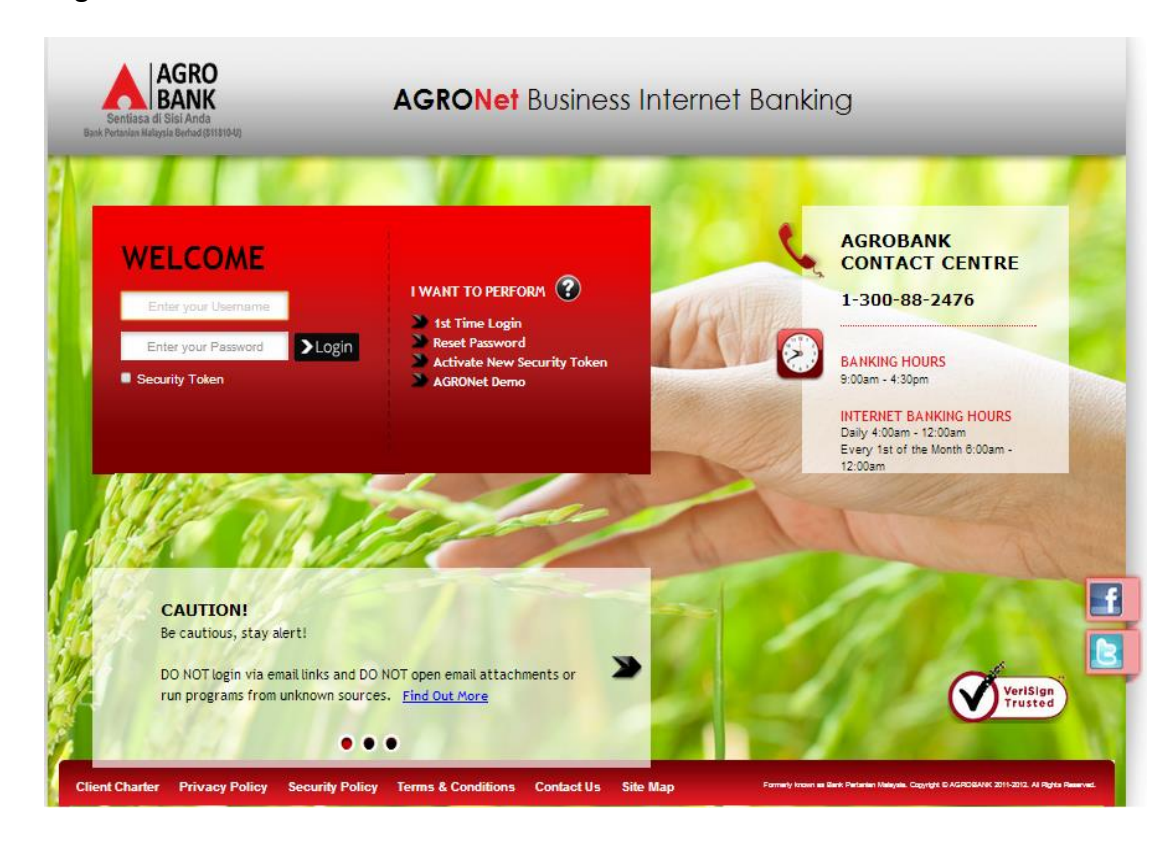

- 2. Click "Sweep Funds" and then "Add".
- 3. For Step 1/4; complete fields for Main Account, complete fields for Subsidiary Account (key in the box if choose Fixed Amount or tick the box if choose Different Amount) and click "Next" as below.

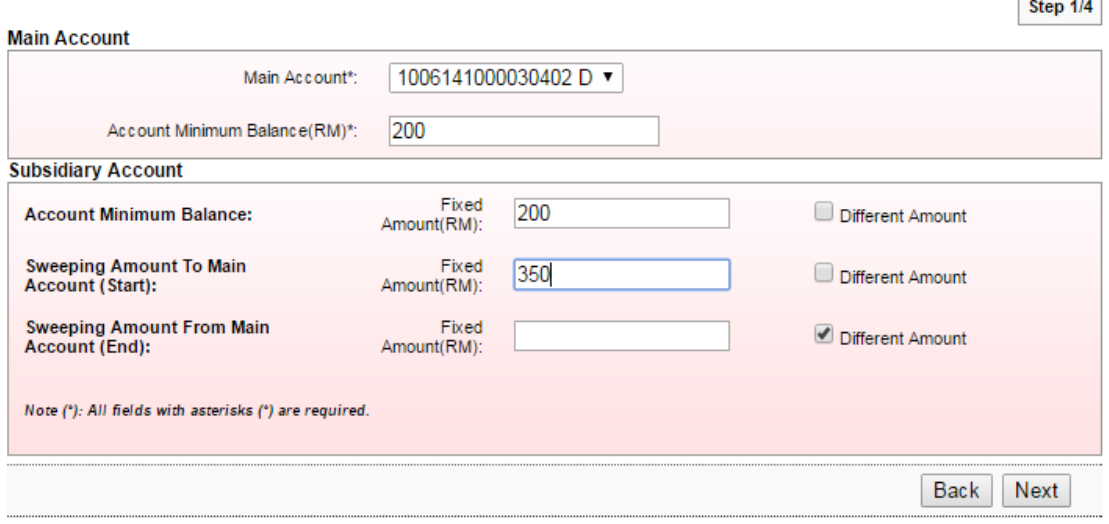

 $\overline{\phantom{0}}$ 

 $\overline{a}$ 

- 4. For step 2/4; complete as requested below.
	- i) Tick the box for Subsidiary Account
	- ii) Key in the box (if choose Different Amount)
	- iii) Click Next

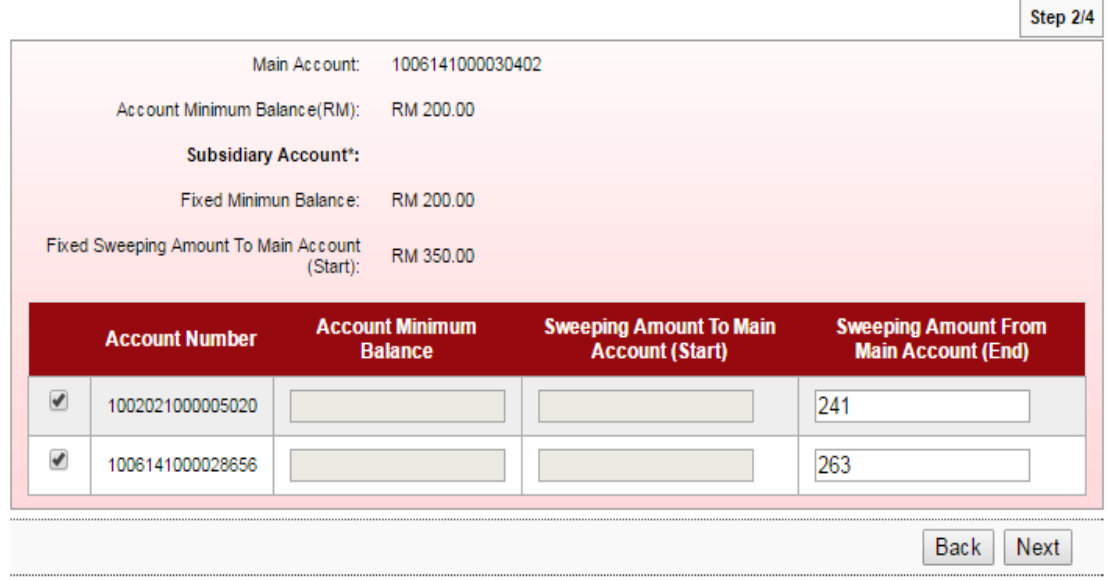

5. Click "Confirm" at step 3/4.

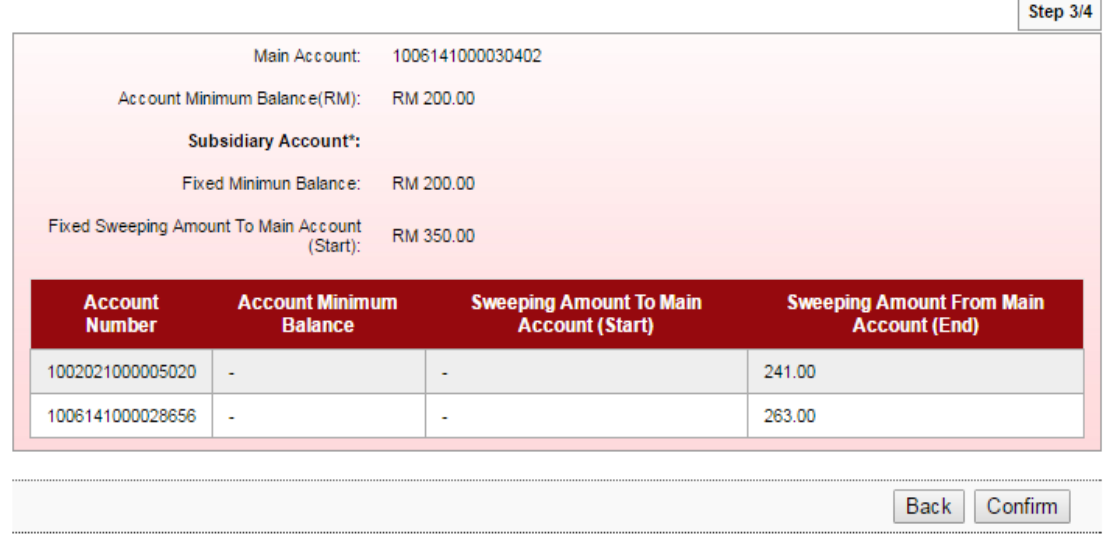

6. The system shows transaction is "Pending Approval" at step 4/4.

1. Login to AGRONetBIZ website as below.

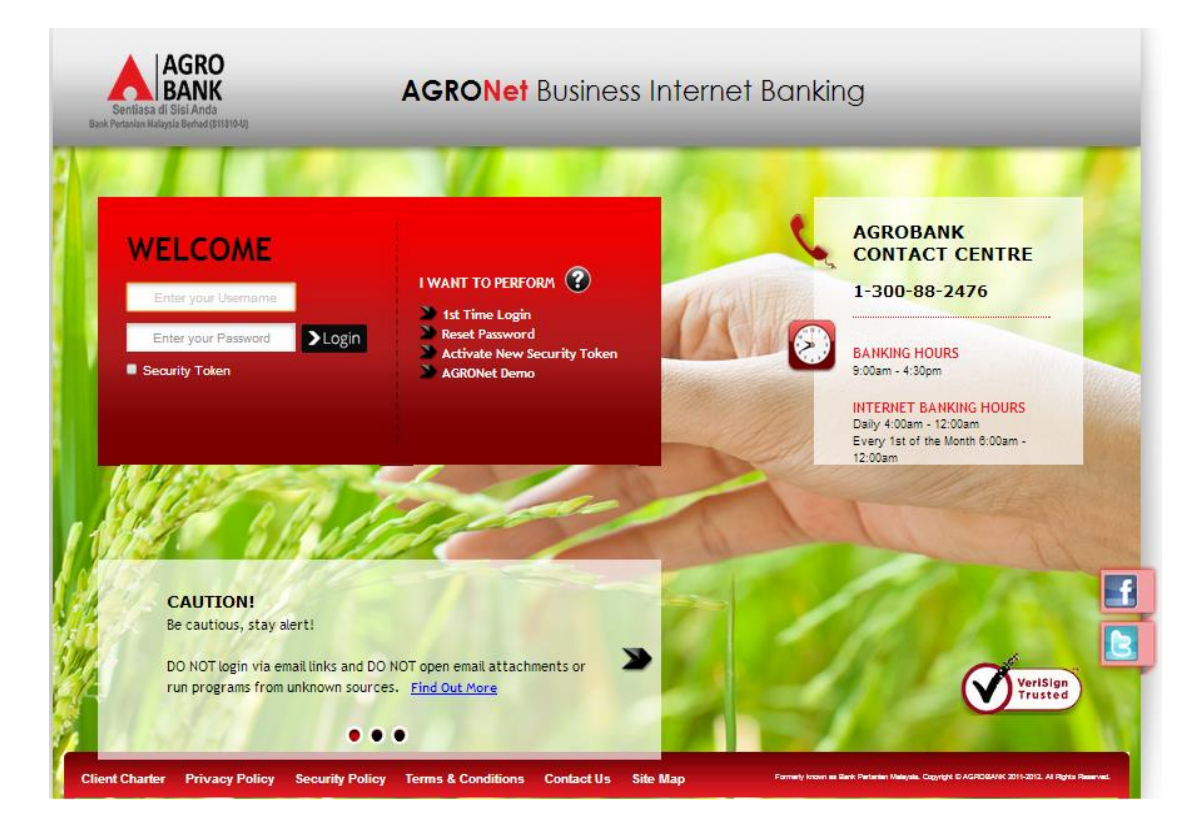

## 2. Click "Authorization" and select related transaction to Approve as below.

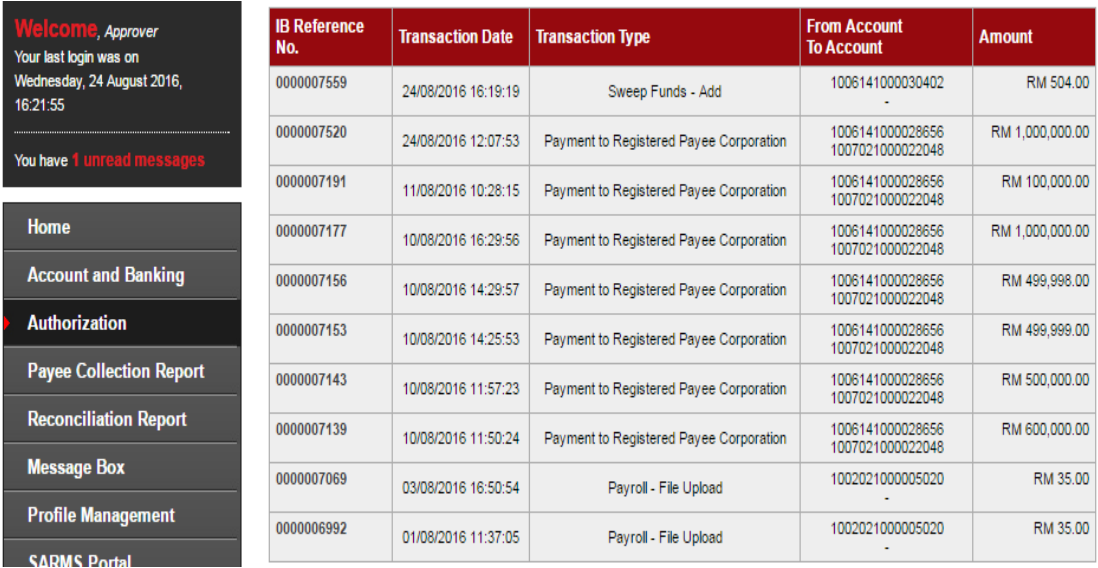

3. Choose "Approve", key in Security Token PIN and click "Confirm" as below.

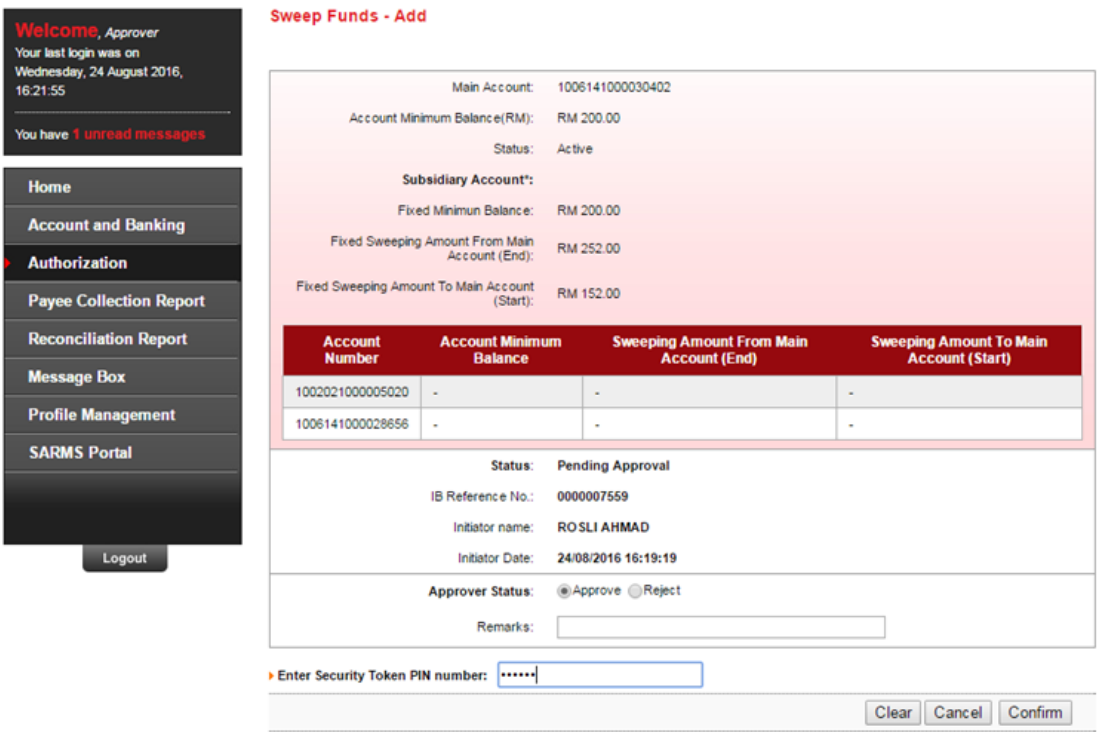

4. The system shows transaction is "Accepted" as below.

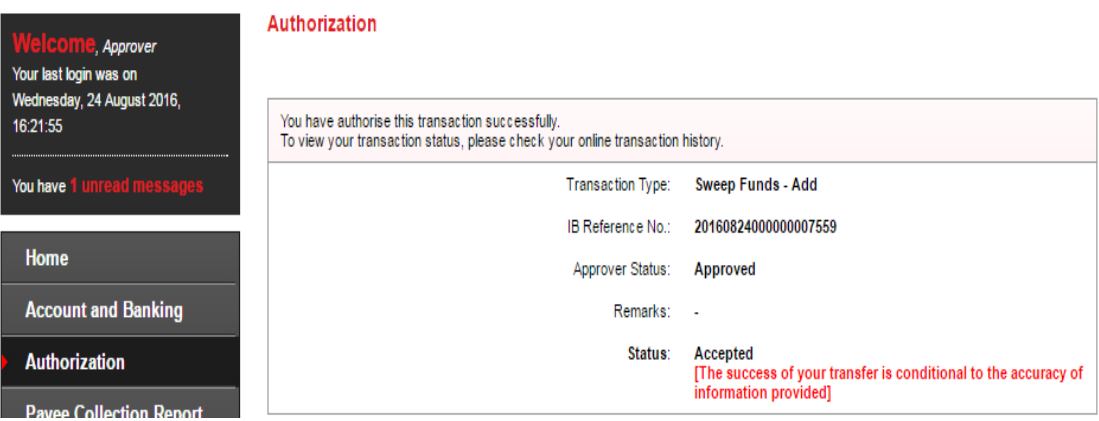

#### **17.4 Sweep Funds History**

1. Click "Sweep Funds". Then click account number in the "Main Account" box.

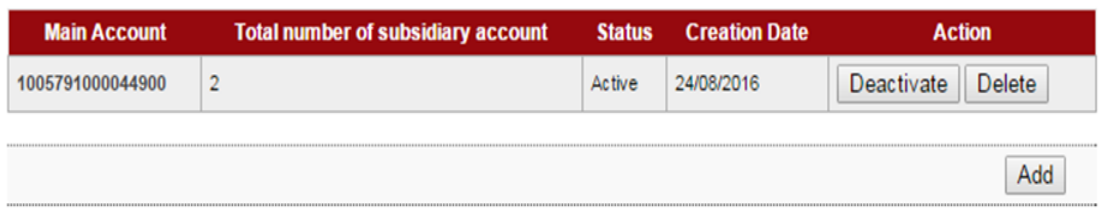

2. Then click "View History" to display status of the transaction.

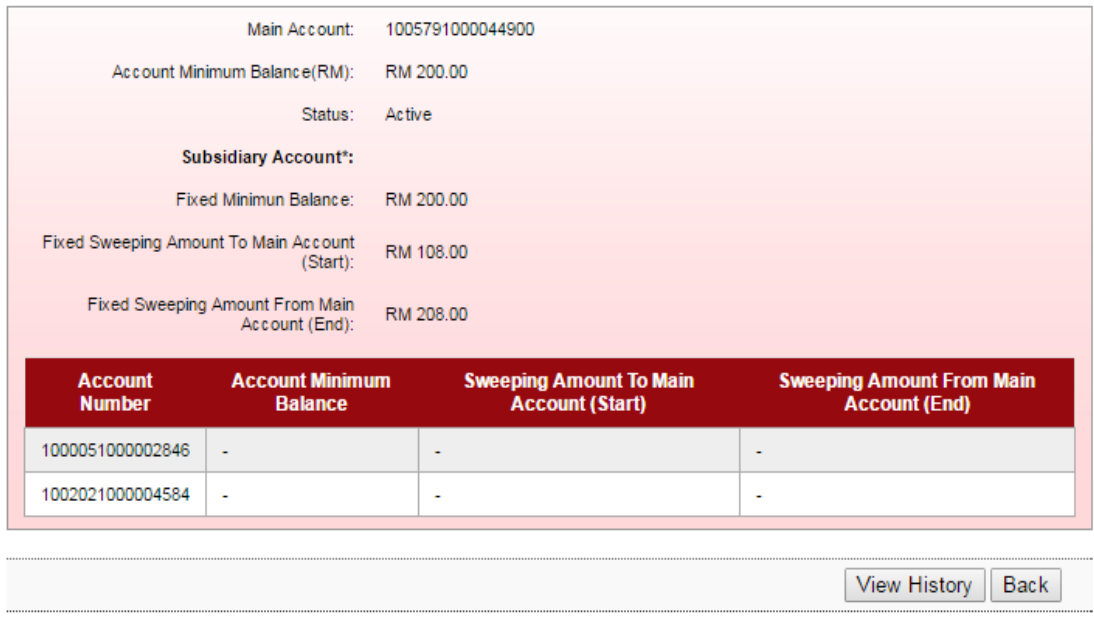

#### 3. Status of the transaction displays as below.

## i) Before Start of Day

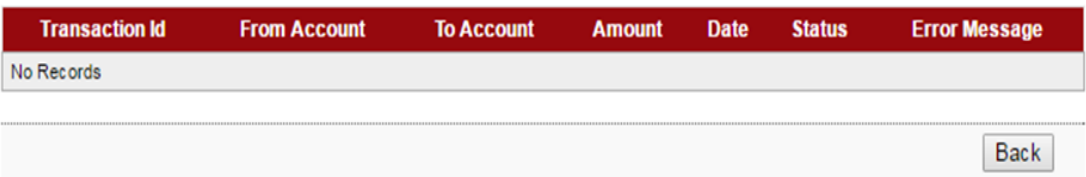

## ii) End of Day (Auto Sweep Funds complete cycle)

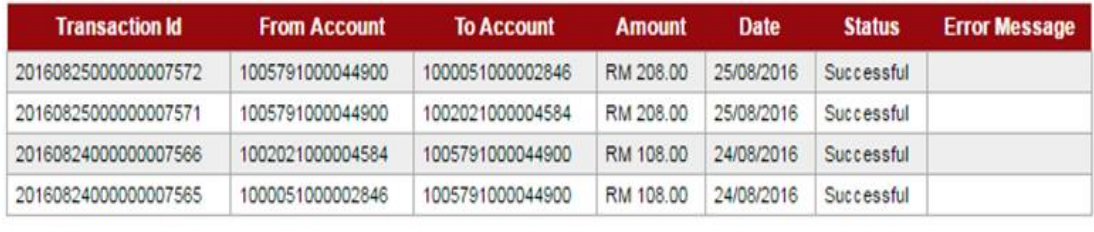

Back

- 1. Function of the buttons in the Action box as below:
	- i) Deactivate
		- Click "Deactivate" button to deactivate auto sweep funds transaction.

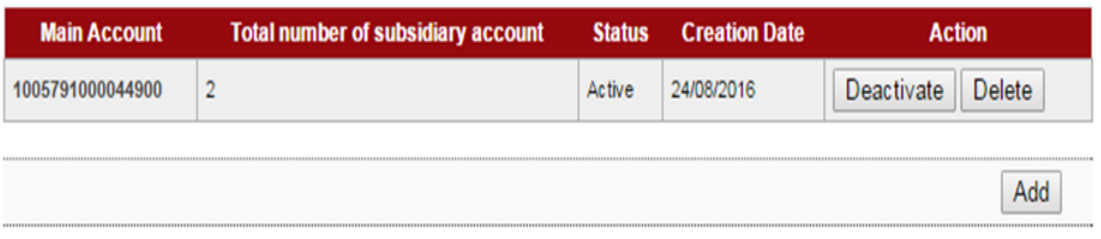

- For Multiple Users need Approval.
- ii) Delete
	- Click "Delete" button to delete auto sweep funds transaction.

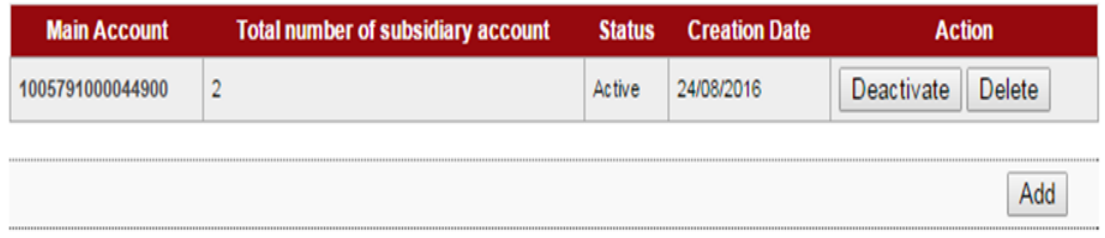

- For Multiple Users need Approval.
- iii) Active
	- Click "Active" button to re-activate auto sweep funds transaction.

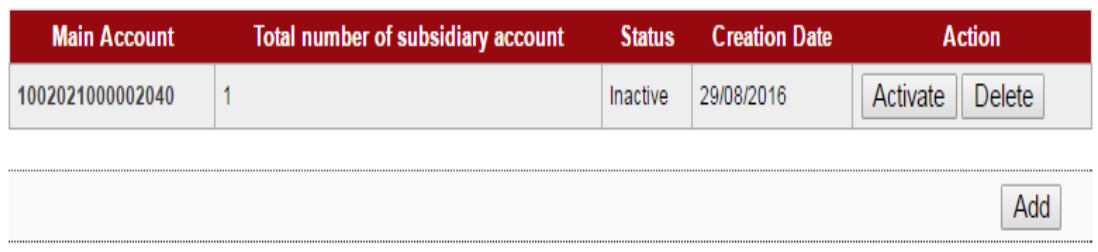

- For Multiple Users need Approval.